## **Sending an email message to your LMSC members or to a club's members**

The online registration software allows a registrar to easily send email messages to members of the LMSC. The messages may be sent to all members, or to selected subgroups of members (such as all members of a specified club).

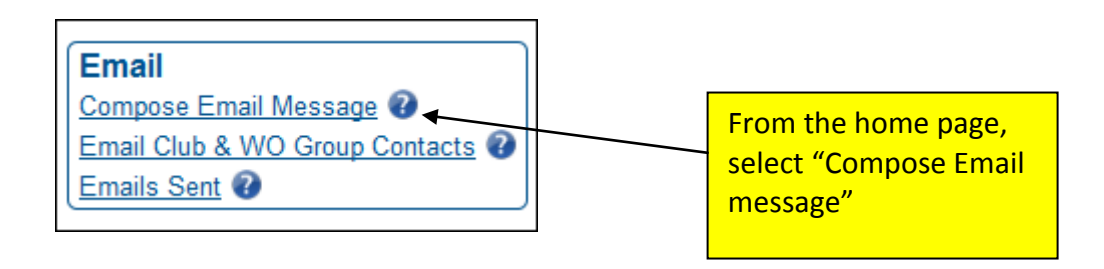

## **Selecting Recipients**

First, decide to whom the message will be sent, the subject of the message, and to whom you want the replies to be directed.

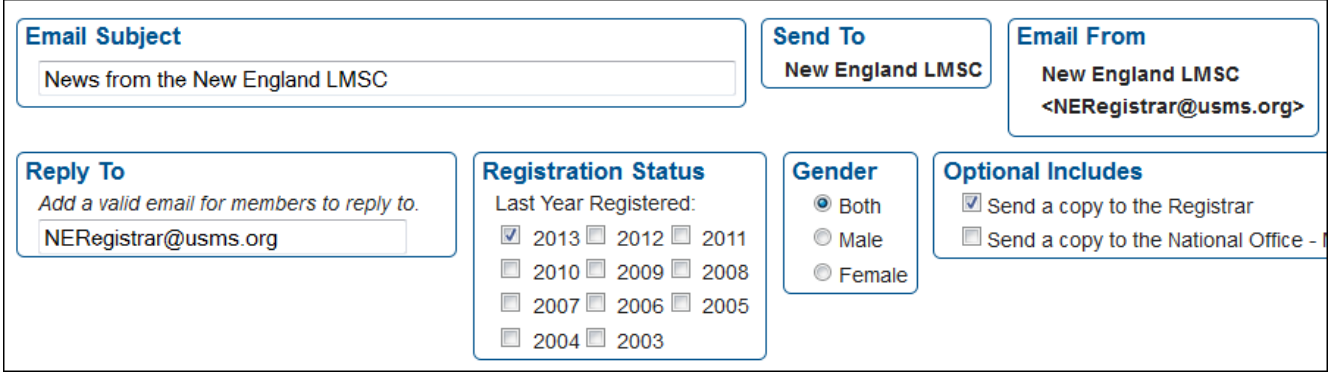

**Reply To:** The message will be sent with the "From" address listed as New England LMSC, NERegistrar@usms.org. Sometimes, if the registrar is sending the message on behalf of someone else (such as the LMSC's chair), it makes sense for replies to be directed to that person. You can enter a "Reply To" address so that any replies to the sent message are directed to that address.

**Registration Status:** Select the last year registered for those you wish to receive the email. This feature is useful if you want to send a message to non-current members (such as a renewal reminder).

**Gender:** You can choose to restrict the message to be sent to members of one gender, or both.

You can choose to send your message to members of your entire LMSC (the default), or you can limit it to one or more clubs.

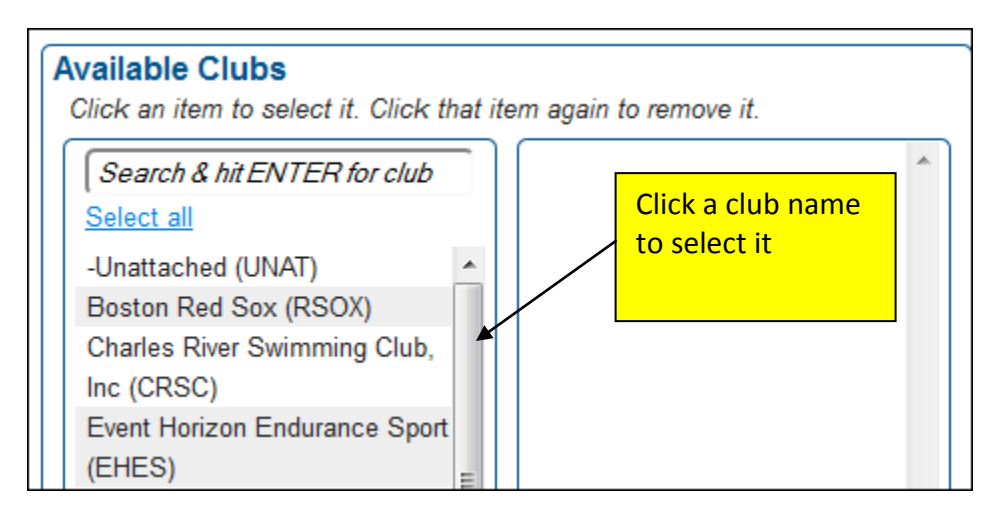

If you want to send it only to members of the New England Patriots club, just select it from the list so that it moves into the right-hand column:

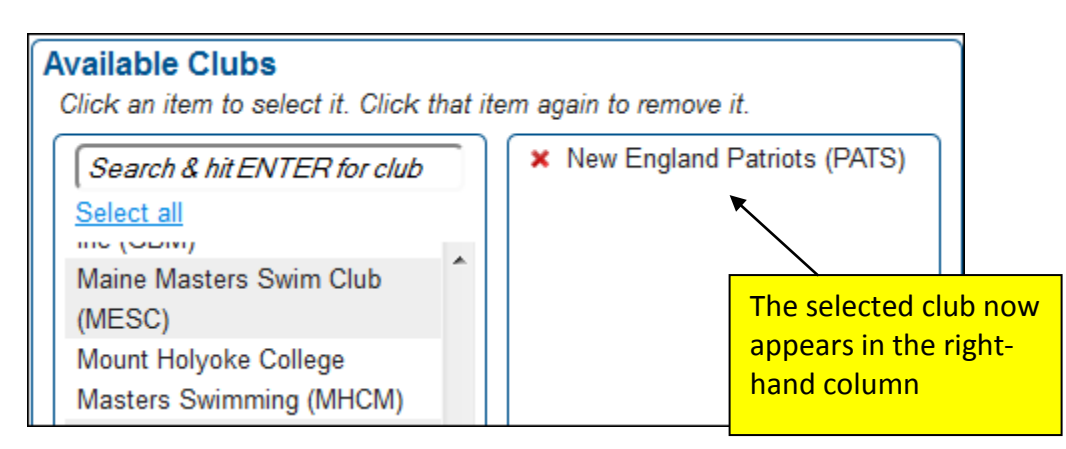

You can do the same thing with workout groups. The default is "all;" you can restrict it by selecting the desired workout group from the list so that it moves into the right-hand column:

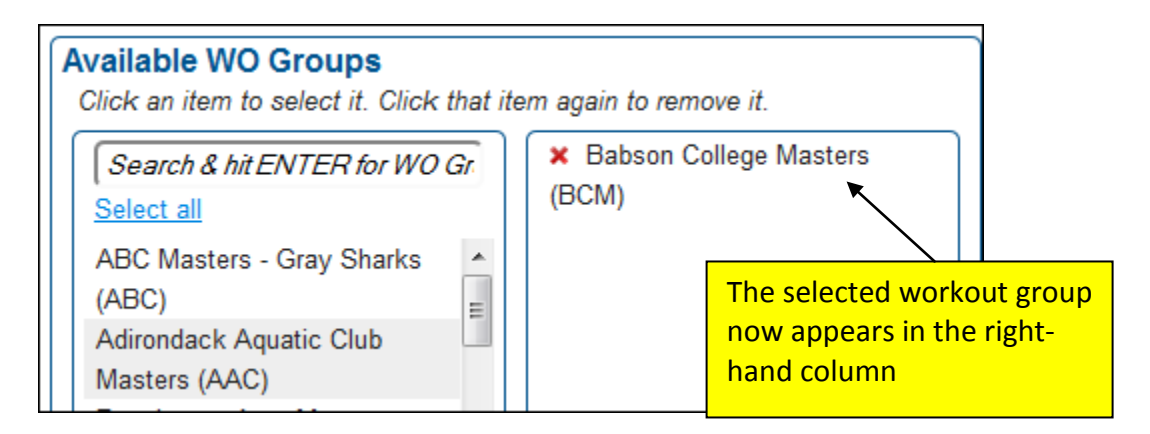

## **Composing the message**

Here is the message composition screen.

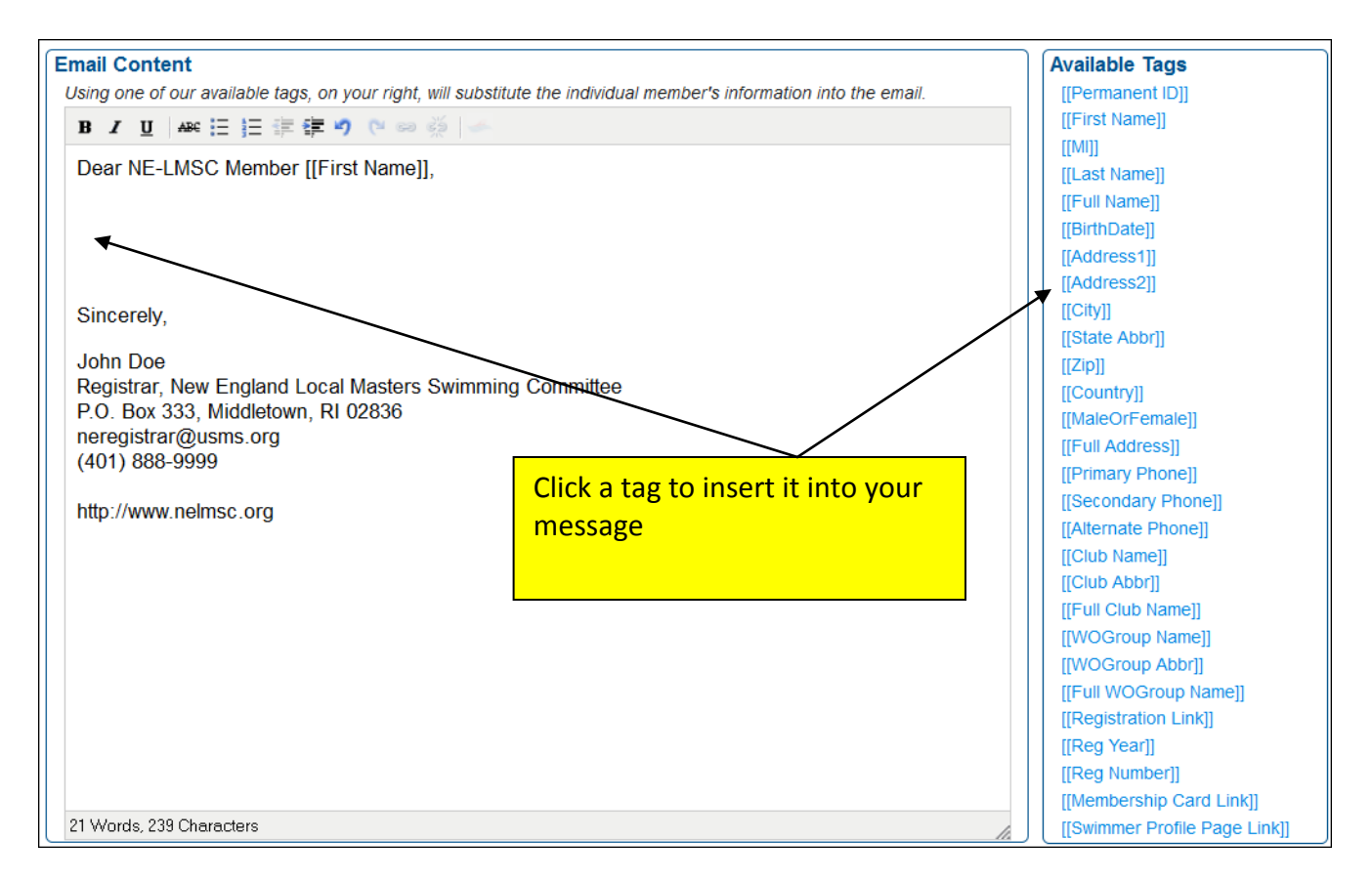

Note the list of "**available tags**." This is a powerful feature that allows you to utilize the USMS registration database to customize the message that you are sending. Any time a tag is included, that data is pulled from the database and uniquely inserted into each individual message.

For example, if you use the [[First Name]] tag as shown in the illustration, each message will be populated with the recipient's first name (as pulled from the database).

NOTE that the tag names are case-sensitive and must be typed with upper- and lower-case letters exactly as shown.

The following table provides an example of how each tag behaves, and the result it produces, in the final email message:

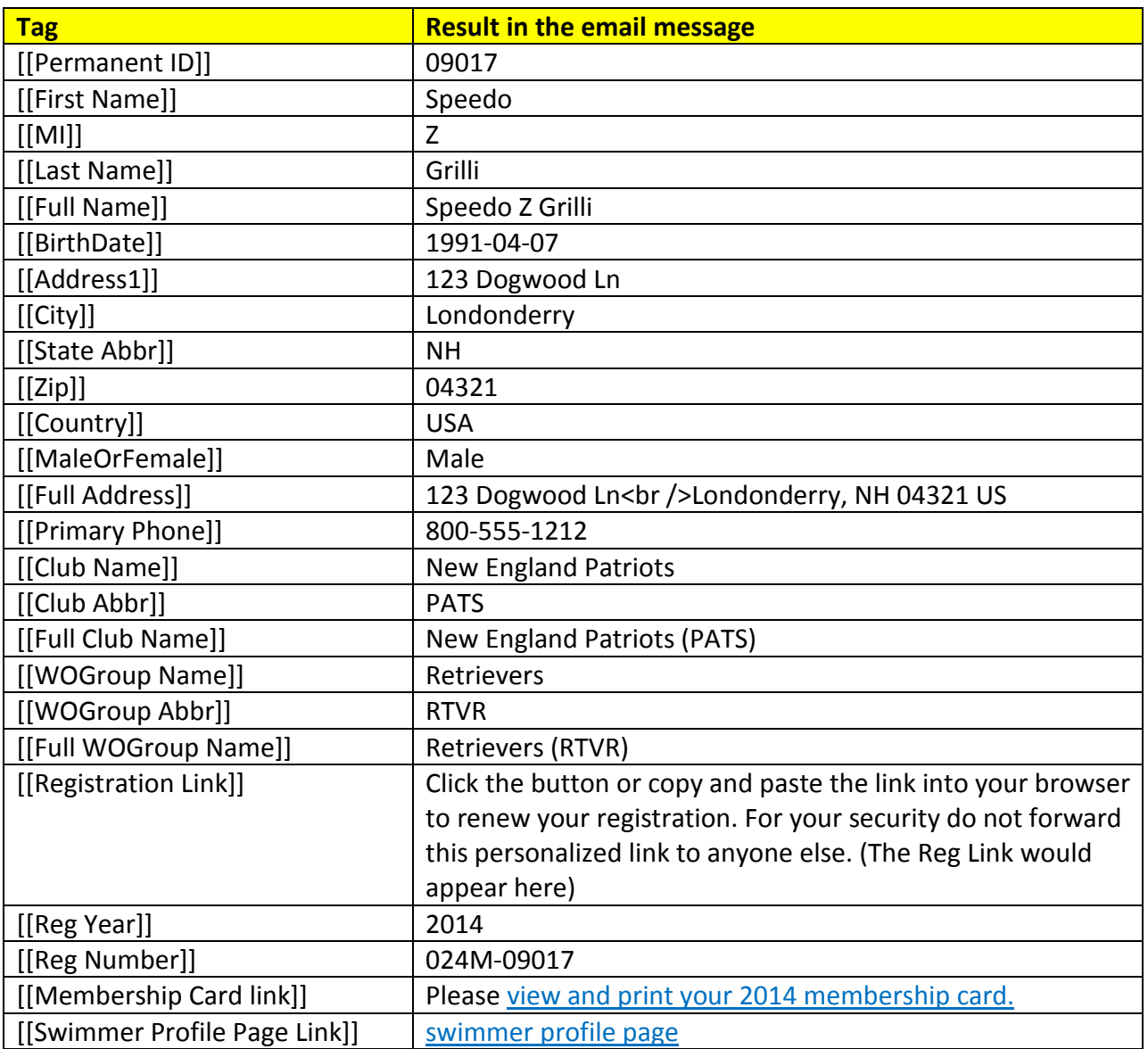

Here is the email message, as written by the registrar:

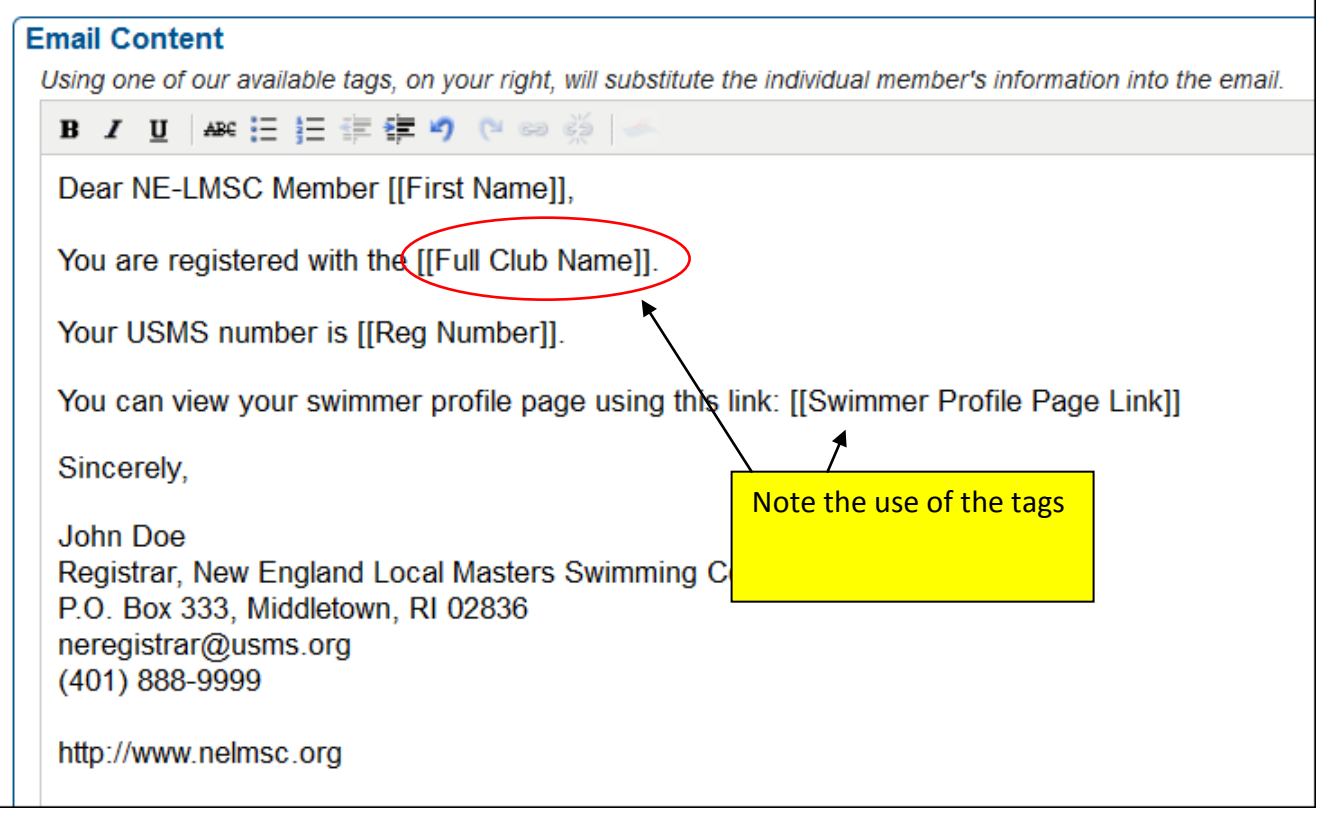

On the next page is a preview of the message that will be sent…

Here is the preview view of the message that will be sent. NOTE that the preview populates the tags with the REGISTRAR'S OWN info (such as the club name). When the message is sent out, it will be populated with each recipient's info.

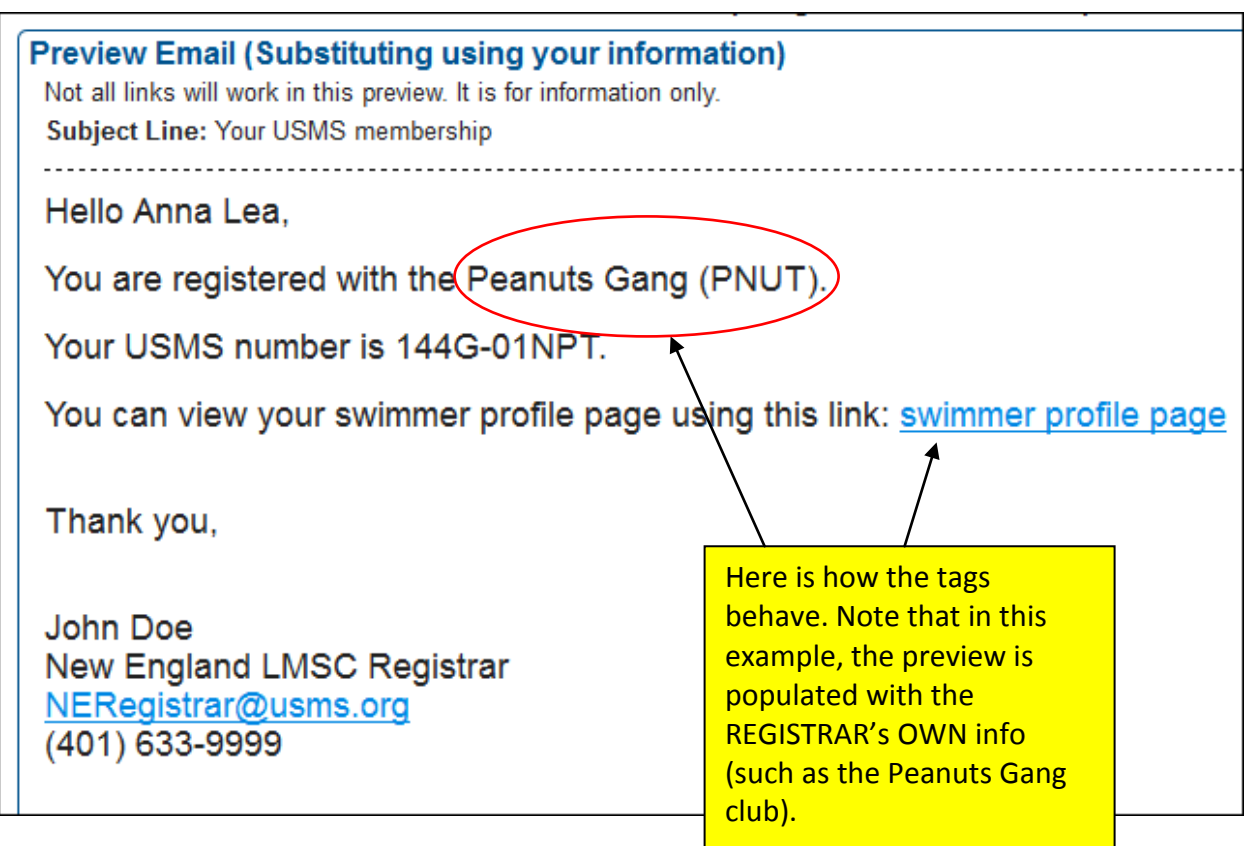

When you are satisfied with the appearance of the message, click the "Submit & Send Email" button.

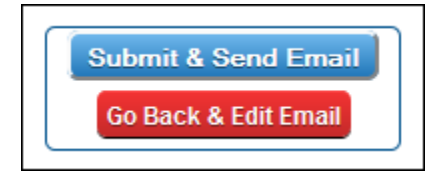

Here is what the email looks like to the recipient:

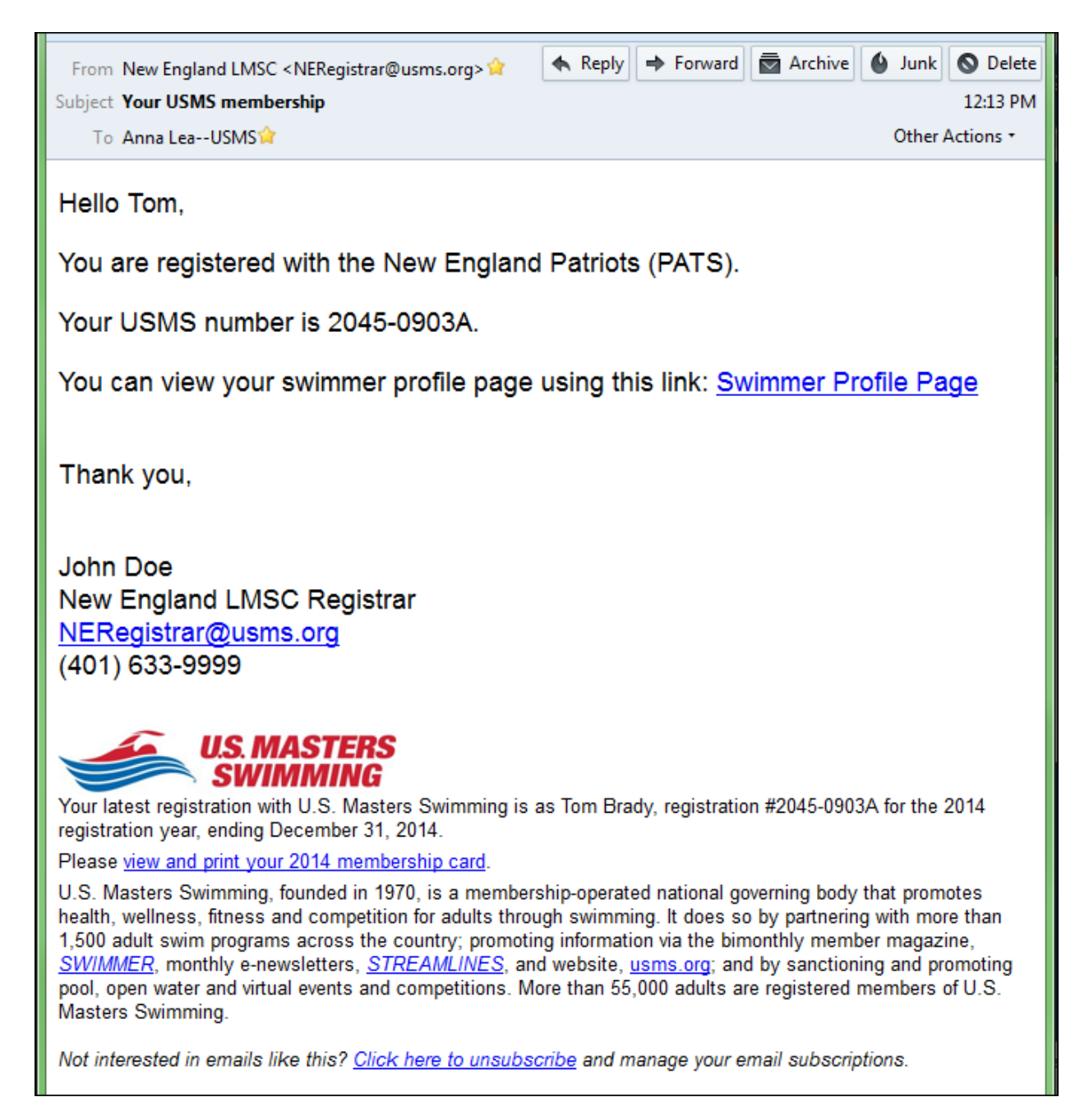